## COMMENT CONSULTER LES RÉSULTATS SUR SON SMARTPHONE

Vous recevez\* un SMS vous<br>informant que les résultats 1 informant que les résultats dans le SMS<br>dans le SMS de l'élève sont disponibles

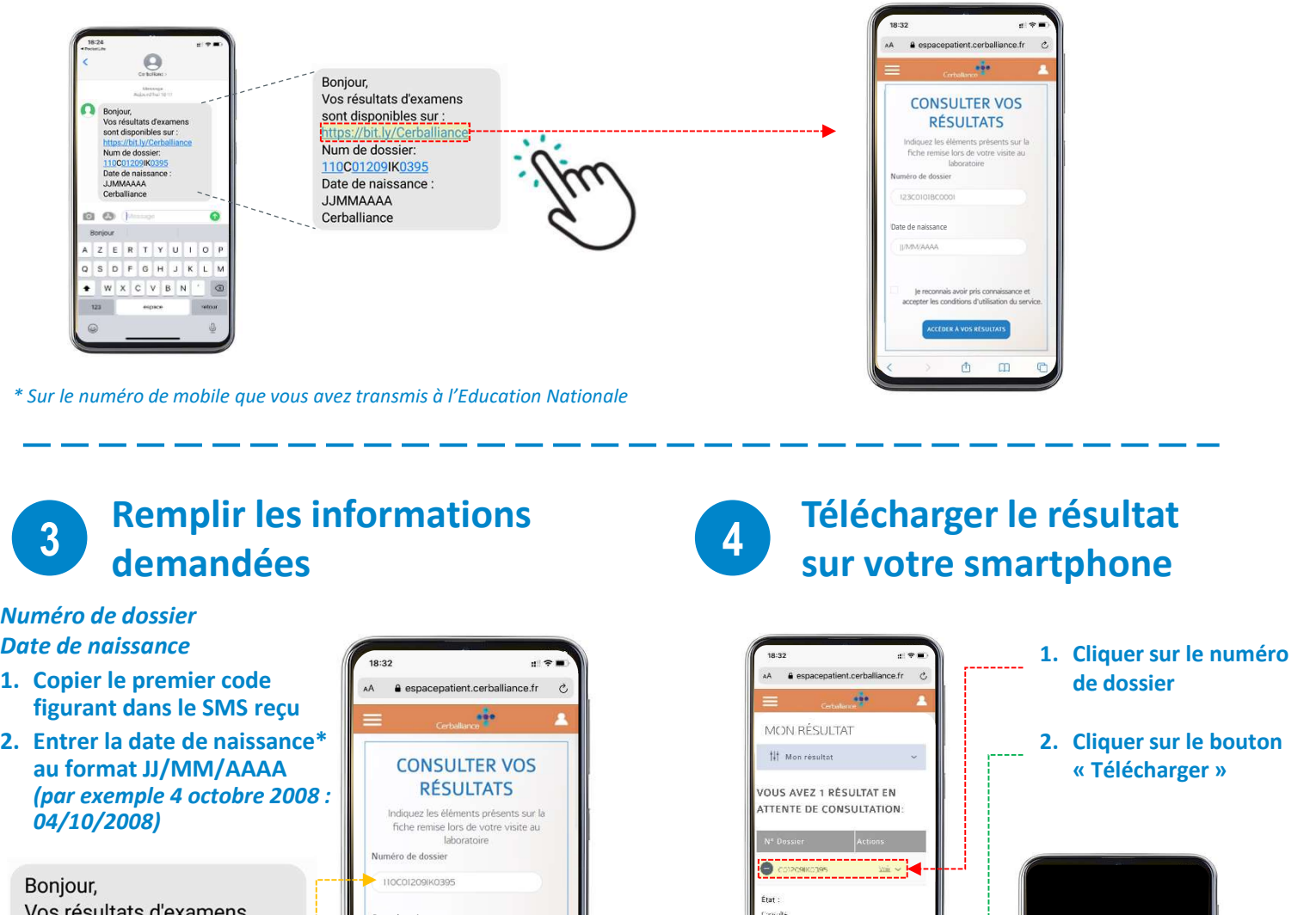

\* Sur le numéro de mobile que vous avez transmis à l'Education Nationale

## Remplir les informations demandées sur votre smartphone<br>demandées<br>demandées

## Numéro de dossier Date de naissance

- figurant dans le SMS reçu  $\left\| \begin{array}{ccc} \hline \ \hline \ \hline \ \hline \ \hline \ \hline \ \end{array} \right\|$
- au format JJ/MM/AAAA<br>
state of a setable 2008 and the result and the result and the result and the result and the result and the result and the result and the result and the result and the result and the result and the res  $\left\| \begin{array}{c} \mathbf{par} \ \mathbf{ex} \ \mathbf{ex} \end{array} \right\|$  RESULTATS 04/10/2008)

Cocher la case -------

sont disponibles sur : https://bit.ly/Cerballiance

Num de dossier: 110C01209IK0395 Date de naissance : **JJMMAAAA** 

Cerballiance

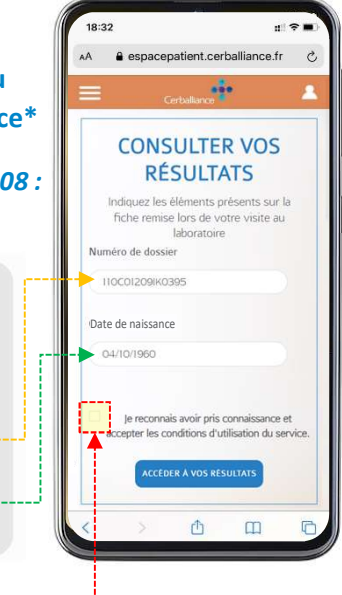

## Télécharger le résultat

Cliquer sur le lien présent

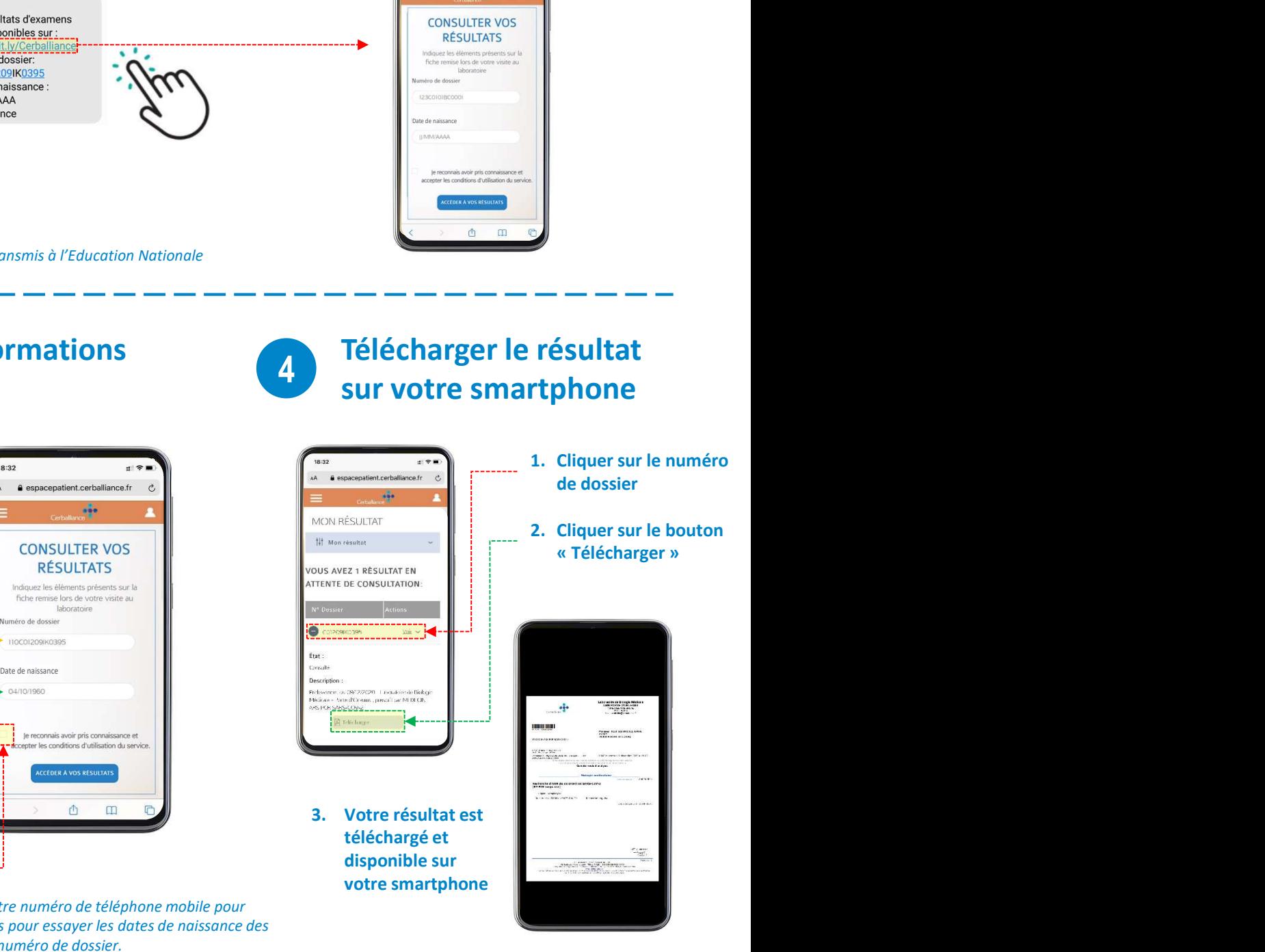

\* Dans le cas où vous avez communiqué votre numéro de téléphone mobile pour plusieurs élèves, vous avez jusqu'à 10 essais pour essayer les dates de naissance des différents élèves concernés pour un même numéro de dossier.

> Si vous n'avez pas reçu le résultat au bout de 24h et n'avez pas été contacté, **au se se le préfè**vement de l'a envoye un message en précisant le nom, présultat est négatif de l'élève à : l'élève à : l'élève à : l'élève à : l'élève à : l'élève à : l'élève à : l'élève à : l'élève à : l'élève à : l'élève à : l'élève à : l'élève à : l'